# **OCS - Gérer des groupes**

### **Gérer des groupes dynamiques**

#### **Exercice Gestion des groupes dynamiques :**

Pour cet exercice, aidez-vous de l'aide disponible sur OCS Inventory NG à l'adresse <http://wiki.ocsinventory-ng.org>

Qu'est-ce qu'un groupe dynamique ?

Vous allez **créer un groupe dynamique** qui sera basé sur recherche des postes ayant le système d'exploitation **Windows 10**. Les postes actuellement renseignés dans OCS seront mis dans ce groupe mais aussi, et automatiquement, tous les postes qui feront plus tard partie de l'inventaire.

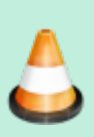

Recherchez les postes ayant le système d'exploitation **Windows 10** et mettez-les dans un groupe dynamique appelé **nom.prenom\_OS\_Windows\_10**.

Attention, préfixez votre nom de groupe dynamique par vos nom et prénom.

- dans le menu Inventaire, choisissez **Recherche multicritères**,
- sélectionnez **Machine** et **Système** puis **Ajouter** ;
- sélectionnez l'opérateur **RESSEMBLE** et come critère de recherche **Windows 10**.
- Cliquez sur **Envoyer**.

Last update: 2021/02/21 si7:configuration:collecteocs\_03 https://siocours.lycees.nouvelle-aquitaine.pro/doku.php/si7/configuration/collecteocs\_03?rev=1613907059 12:30

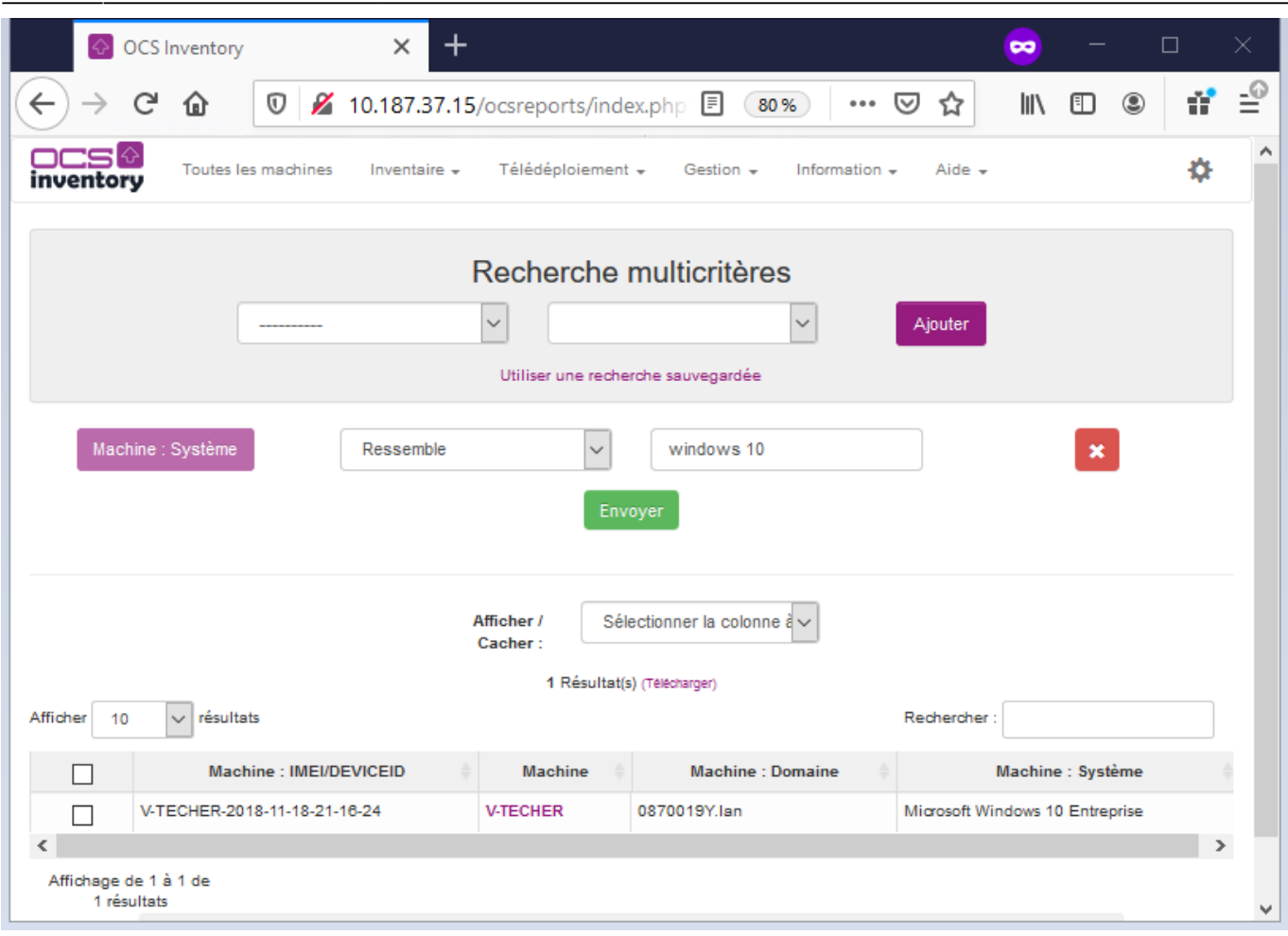

La liste des ordinateurs qui répondent aux **critères** s'affiche.

**Cliquez** ensuite sur le lien **groupe** tout en bas de la page et créez un groupe dynamique avec les informations suivantes :

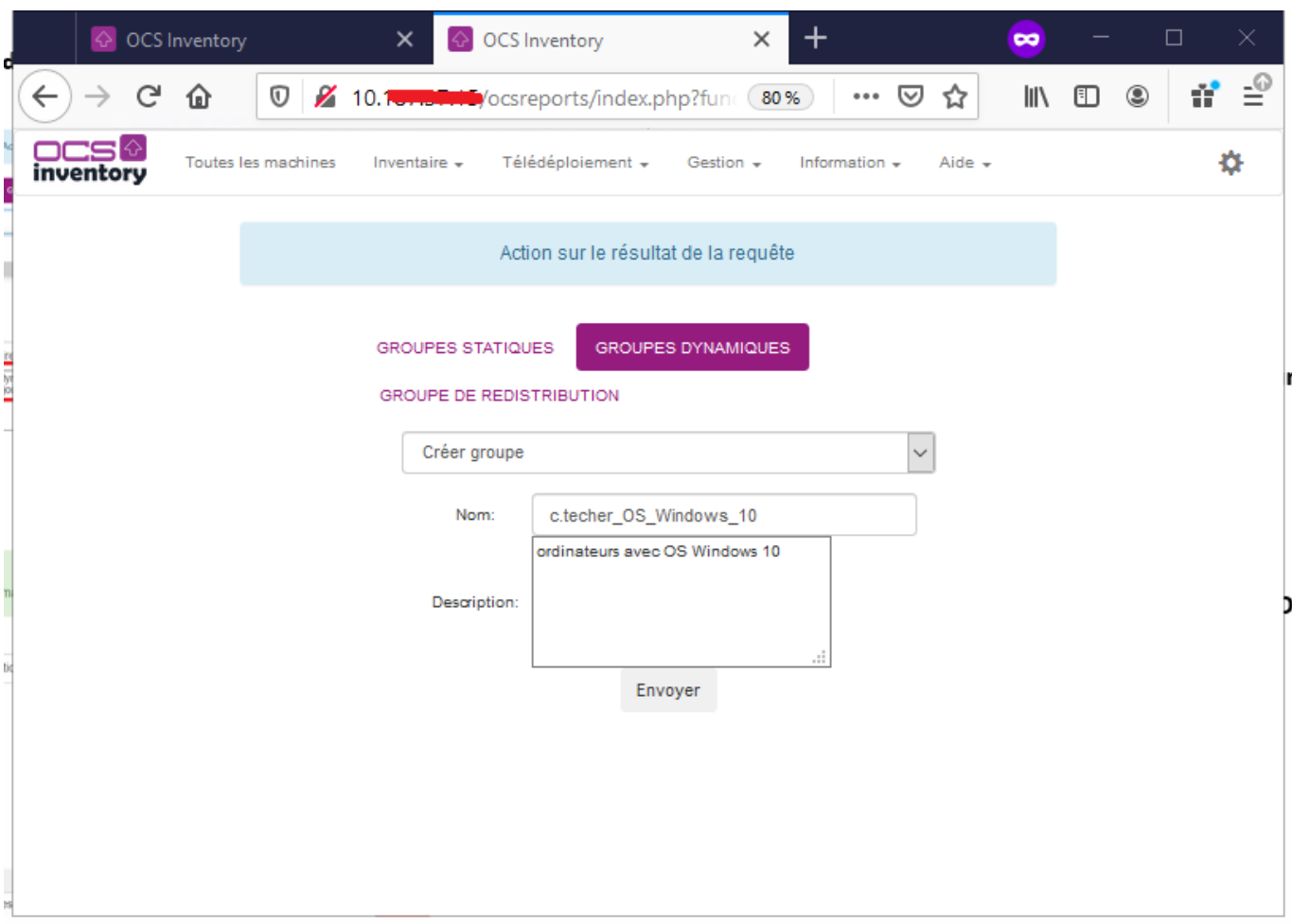

[A partir du menu](https://siocours.lycees.nouvelle-aquitaine.pro/lib/exe/detail.php/si7/configuration/ocs_20.png?id=si7%3Aconfiguration%3Acollecteocs_03) **Inventaires > Groupes** puis **Groupes dynamiques**, visualisez votre groupe dynamique

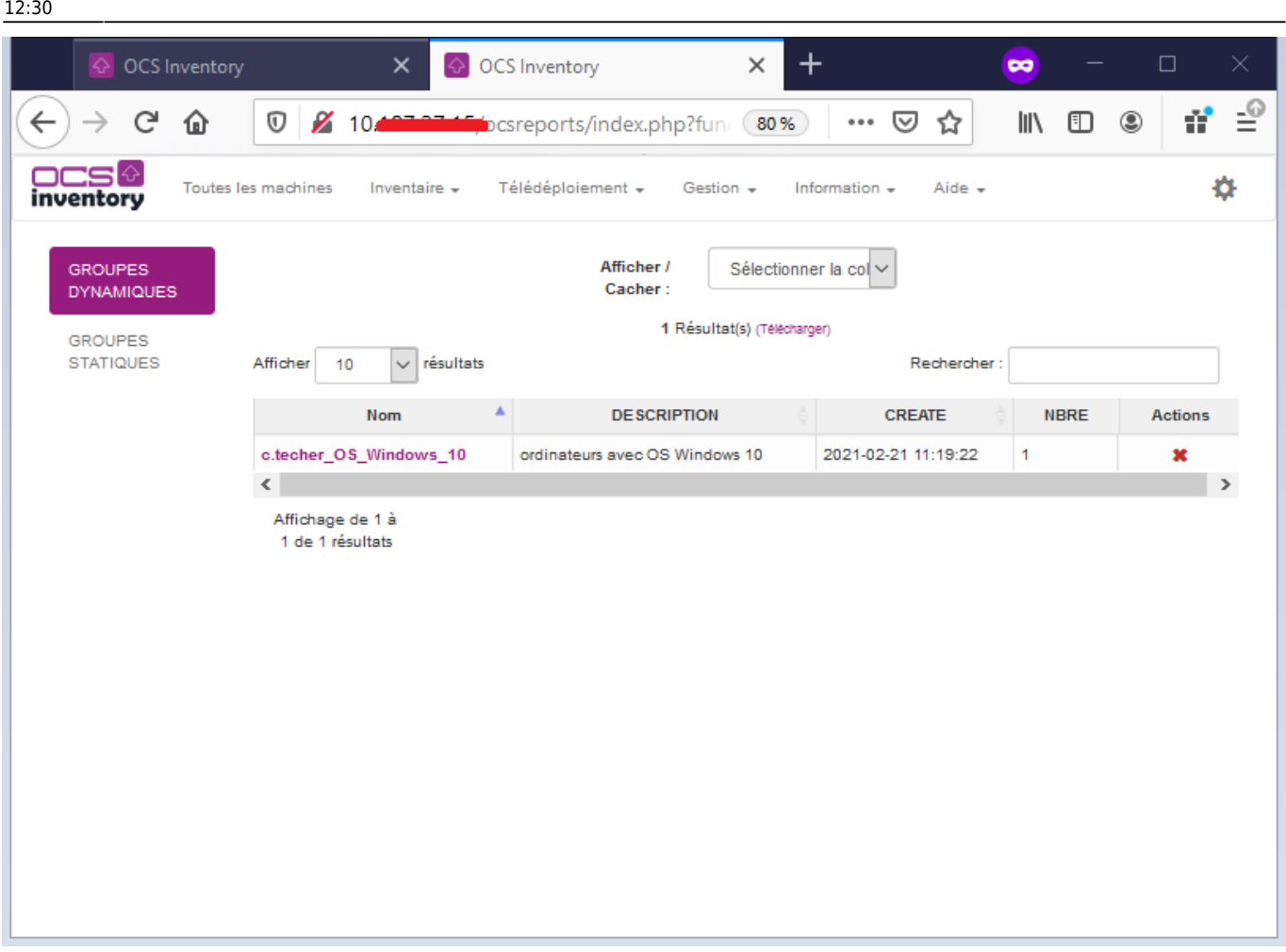

[En cliquant sur le nom du groupe, vous pouvez voir la](https://siocours.lycees.nouvelle-aquitaine.pro/lib/exe/detail.php/si7/configuration/ocs_22.png?id=si7%3Aconfiguration%3Acollecteocs_03) **requête SQL** qui gère le contenu du groupe.

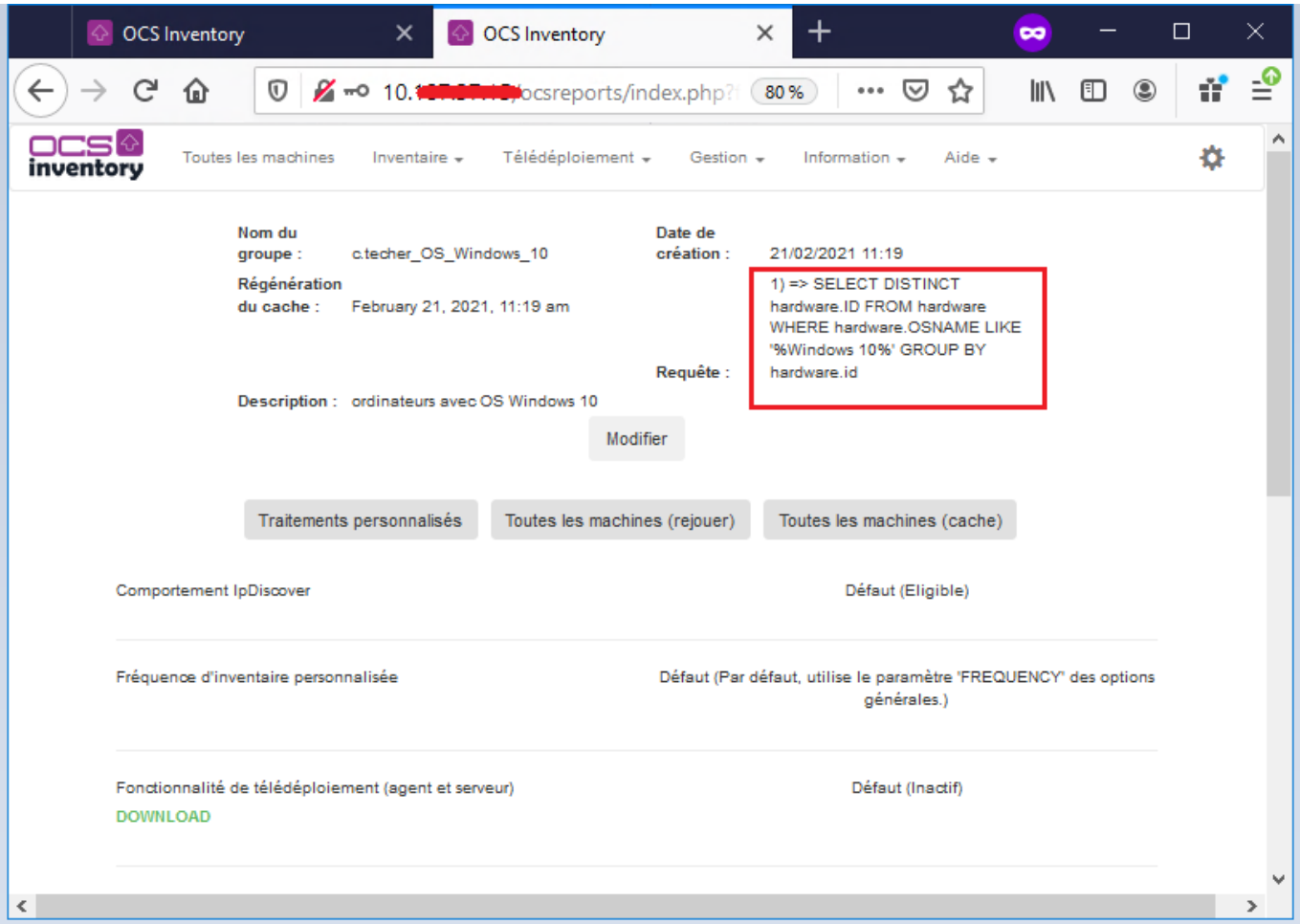

Pour visualisez la liste de tous les ordinateurs, utiliser le menu **Toutes les machines** :

### **Gérer des groupes statiques**

Vous souhaitez avoir un groupe constitué uniquement avec les ordinateurs portables de la salle B5051.

- cliquer sur la **loupe** (Recherche multicritères),
- sélectionner **nom machine** dans la liste déroulante **Choisissez un paramètre** ;
- sélectionner **RESSEMBLE** dans la liste déroulante et **B5051\_**\*.
- Cliquez sur **rechercher**.

Last<br>update: update: 2021/02/21 si7:configuration:collecteocs\_03 https://siocours.lycees.nouvelle-aquitaine.pro/doku.php/si7/configuration/collecteocs\_03?rev=1613907059 12:30

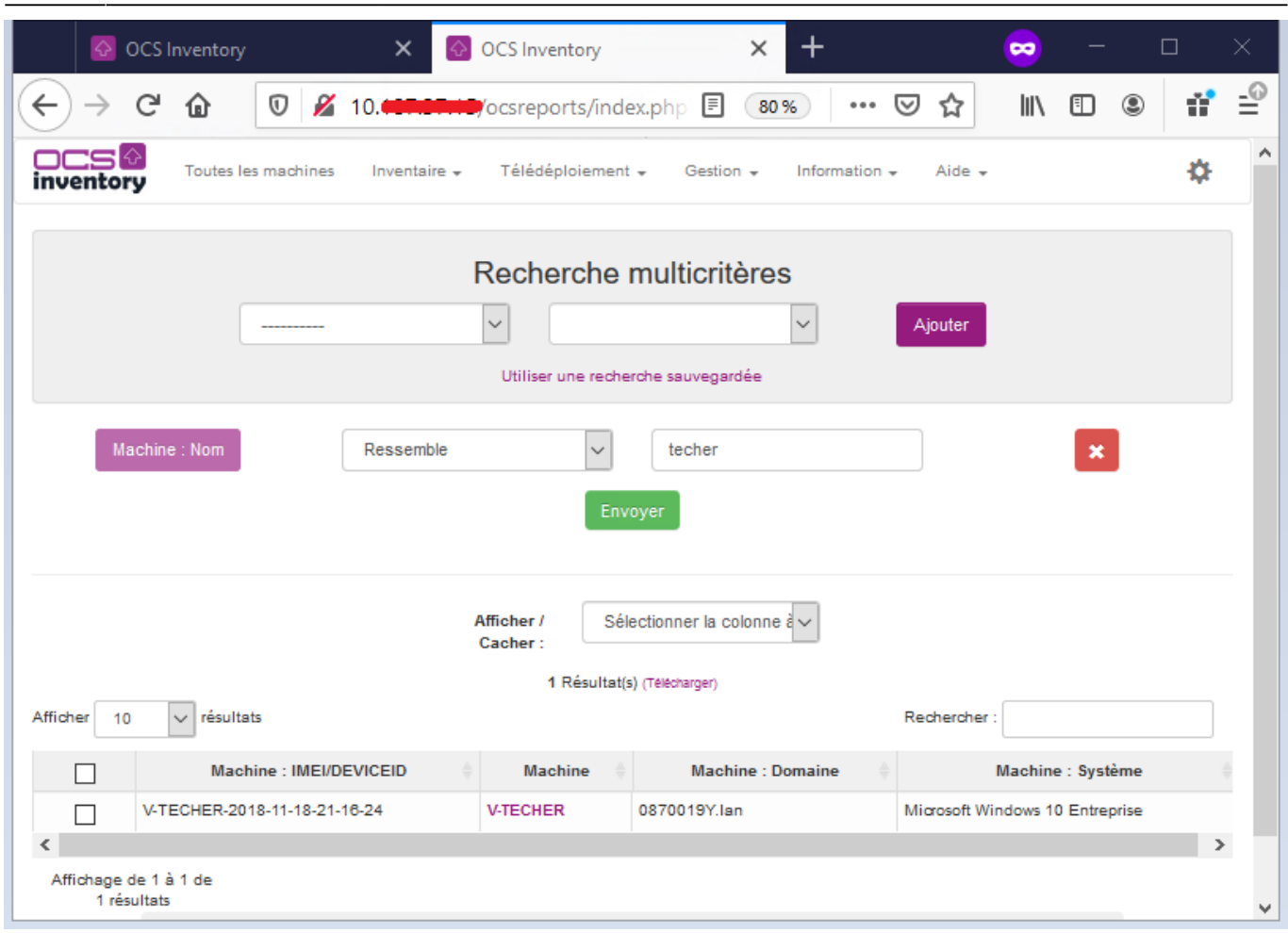

Le résultat n'est pas satisfaisant car il y a d'autres machines que **B5051\_xx**.

Créez alors un groupe statique **nom.prenom\_portable\_b5051** à partir du résultat de la recherche afin de sélectionner uniquement les machines voulues en cochant les ordinateurs à prendre en compte et en choisissant de renseigner la partie gauche du tableau (**Pour la sélection**).

Vous ne pouvez pas les ajoutez tous en même temps ; utilisez dans la liste déroulante **Ajouter statistiquement** le nom de votre groupe.

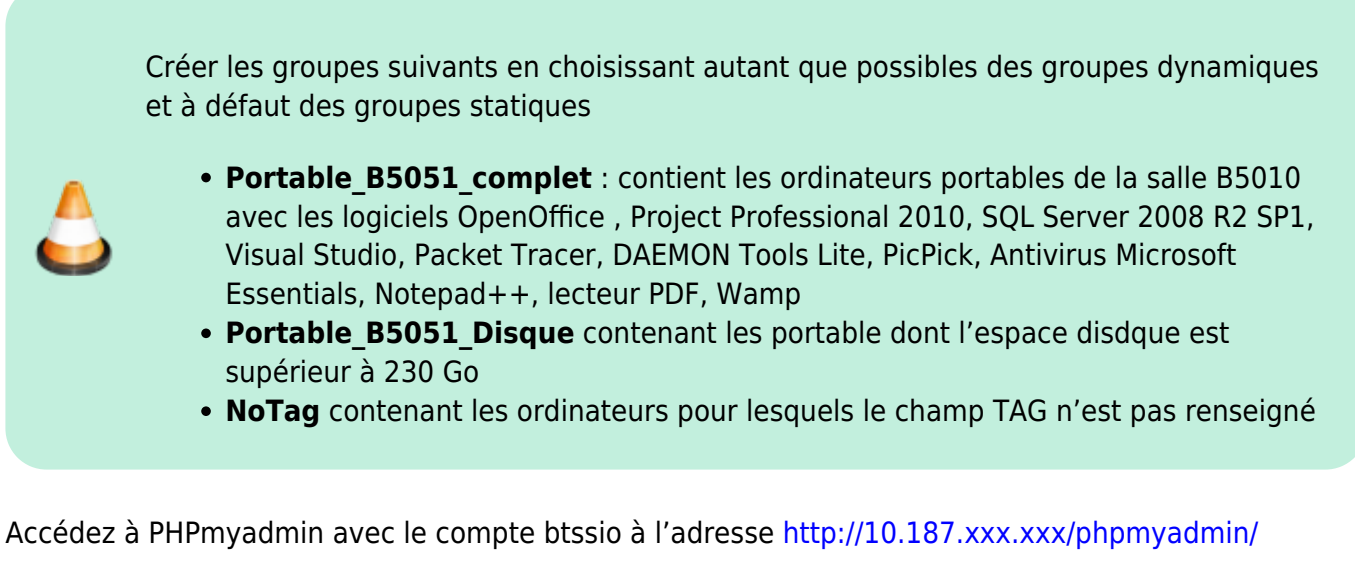

Visualiser les requêtes qui correspondent à vos groupes dans la table groups.

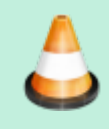

Créez directement en SQL la requête permettant d'obtenir la liste des ordinateurs portables ne faisant pas partie du groupe **Portable\_B5051\_complet**.

## **Retour à l'activité A6**

[A6 - La collecte d'informations pour OCS Inventory-NG](https://siocours.lycees.nouvelle-aquitaine.pro/doku.php/si7/configuration/collecteocs_00)

From: <https://siocours.lycees.nouvelle-aquitaine.pro/>- **Les cours du BTS SIO**

Permanent link: **[https://siocours.lycees.nouvelle-aquitaine.pro/doku.php/si7/configuration/collecteocs\\_03?rev=1613907059](https://siocours.lycees.nouvelle-aquitaine.pro/doku.php/si7/configuration/collecteocs_03?rev=1613907059)**

Last update: **2021/02/21 12:30**

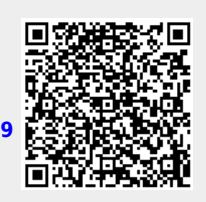